# **中国美术学院 2022 年成人高考加试网络考试**

# **"艺术升"APP 操作说明**

## **一、考前准备**

### **1.熟悉专业考试须知**

考生在考试前,须熟悉《中国美术学院 2022 年成人高考专业加试网络 远程考试纸张材料准备要求》及《中国美术学院 2022 年成人高考专业加试网 络远程考试须知》。

### **2.设备准备**

① 一部智能手机 A(下载艺术升 APP,用于网络考试全部流程);

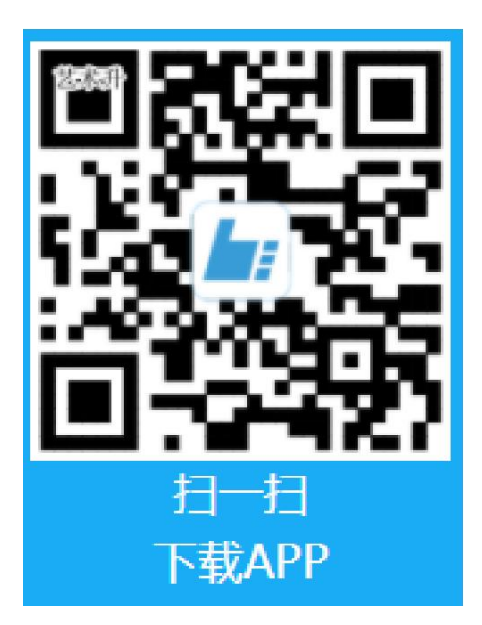

② 一部智能手机 B (下载钉钉 APP, 用于监考考试过程, 详见钉钉 App 操作 手册);

### **3.考生登录**

考生首先应成功报名浙江成考。"艺术升"APP 中无需注册,在艺术升 主机中使用账号:身份证号,密码:身份证后六位登录,登录成功后尽快修改 密码。若考生在艺术升平台用本人身份证号注册过账号,则直接使用原有密码 登录即可。然后按系统提示完成个人报考资料上传。

#### **4.报考资料上传**

在线确认报名的考生必须在"艺术升"报名系统完成报考资料上传,具 体采集信息包括:拍摄免冠一寸照、上传身份证姓名页、上传身份证国徽页、 拍摄 5 秒语音视频。

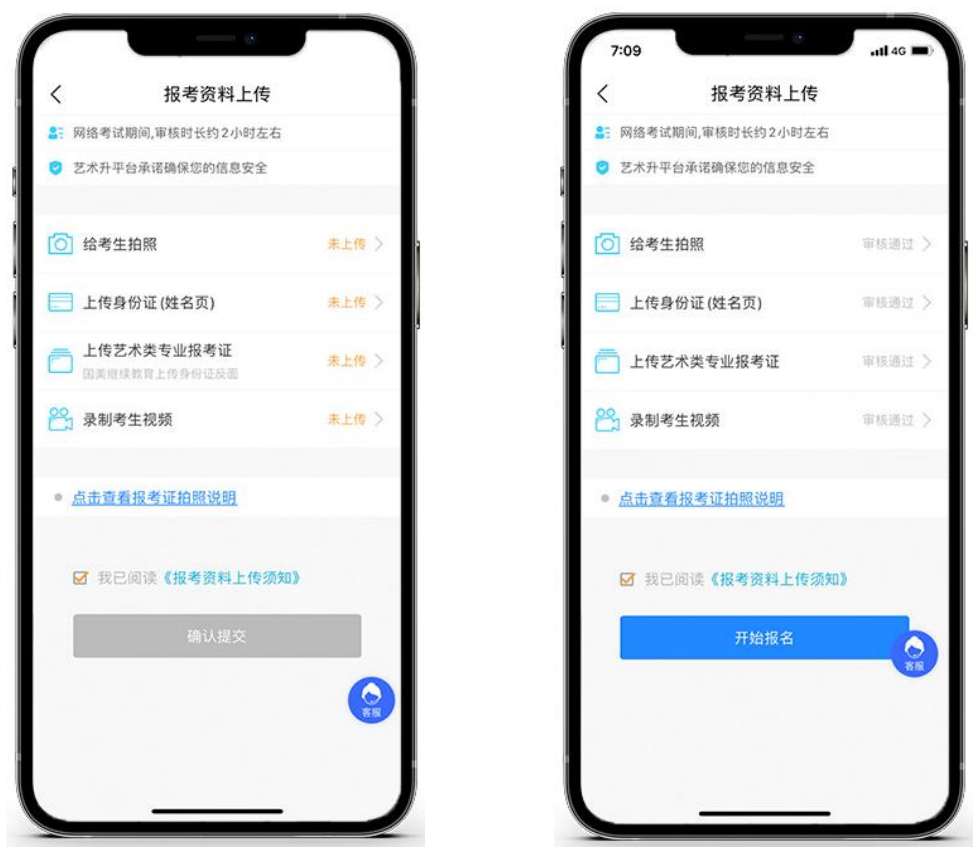

(资料上传) (审核通过)

考生需要确保按要求拍照,并保证照片清晰。上传报考资料以后,进入 后台审核过程,审核通过后方可进行在线确认考试。审核不通过的考生需要重 新上传报考资料。

# **二、仿真模拟**

完成报名的考生请务必于(2022 年 11 月 8 日、11 月 9 日)参加仿真 模拟,仿真模拟流程和正式考试完全一致。在规定的模拟考试开始前,考生可 以登录艺术升 APP 打开【报考】页面进入【网络考试】,选择"模拟网络考 试"开始正式考试。

模拟及考试时间

第一次模拟考试时间: 11 月 8 日晚上 6:30-7:30。

第二次模拟考试时间: 11 月 9 日晚上 6:30-7:30。

考生请至少提前半小时进入艺术升APP并按要求调整好机位准备考试。

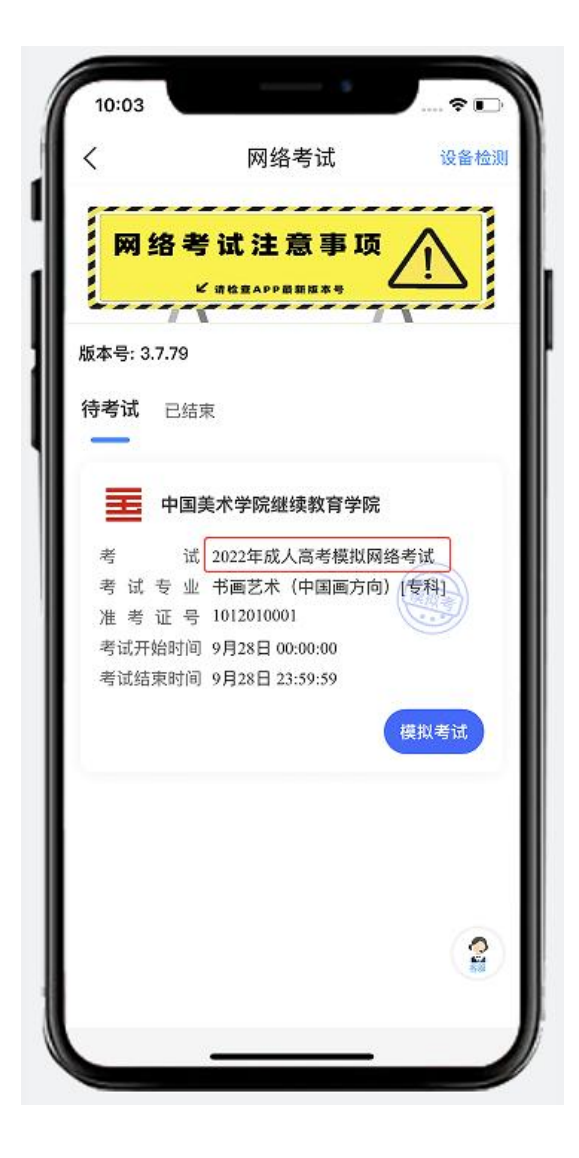

# **四、正式考试**

**注意事项:**

 $\widehat{O}$  安装艺术升 APP 的手机 A 正式考试为在线实时录制 (全程联网), 手机 B 为实时监考考试过程。考试前务必保持手机 A 和手机 B 的电量、存储容量

充足 ( 建议 20G 以上 ) ; 检查 WiFi 网络信号, 确保网络稳定畅通。考试 前务必移除手机 A 和手机 B 的 SIM 卡,确保没有通话功能,关闭录屏、 外放音乐、闹钟等其他应用程序,避免外界干扰。

考试内容属于国家机密级,考试过程中禁止录音、录像和录屏等,禁止将相 关信息泄露或公布。

 $\Omega$  保证艺术升 APP 的手机 A 视频录制一镜到底, 不间断录制, 画面中仅允 许出现考生本人,考生人脸、手部和试卷不得离开画面拍摄范围,视频能准 确反映出考生用笔,不得随意切换拍摄角度,不得做任何打招呼和有暗示性 的言语行为。视频作品中除试卷左上角(5cm×5cm 范围内)的考生姓 名、准考证号外,不得出现任何可能影响评判公正的信息或标识,如含考生 信息的提示性文字、图案、声音、背景、着装等。不得采取任何视频编辑手 段处理画面,必须保持作品完整真实。

### **视频拍摄参考图示:**

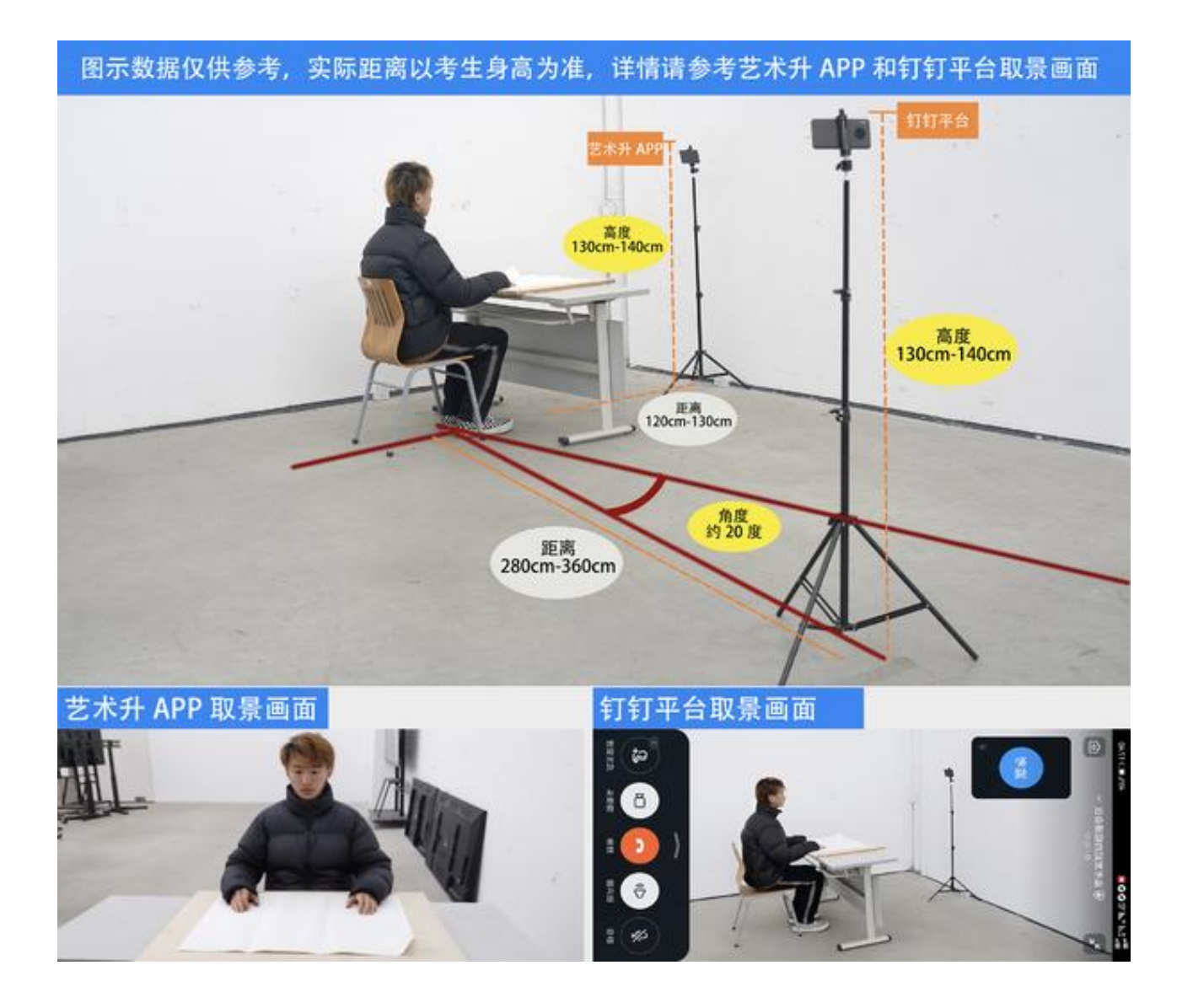

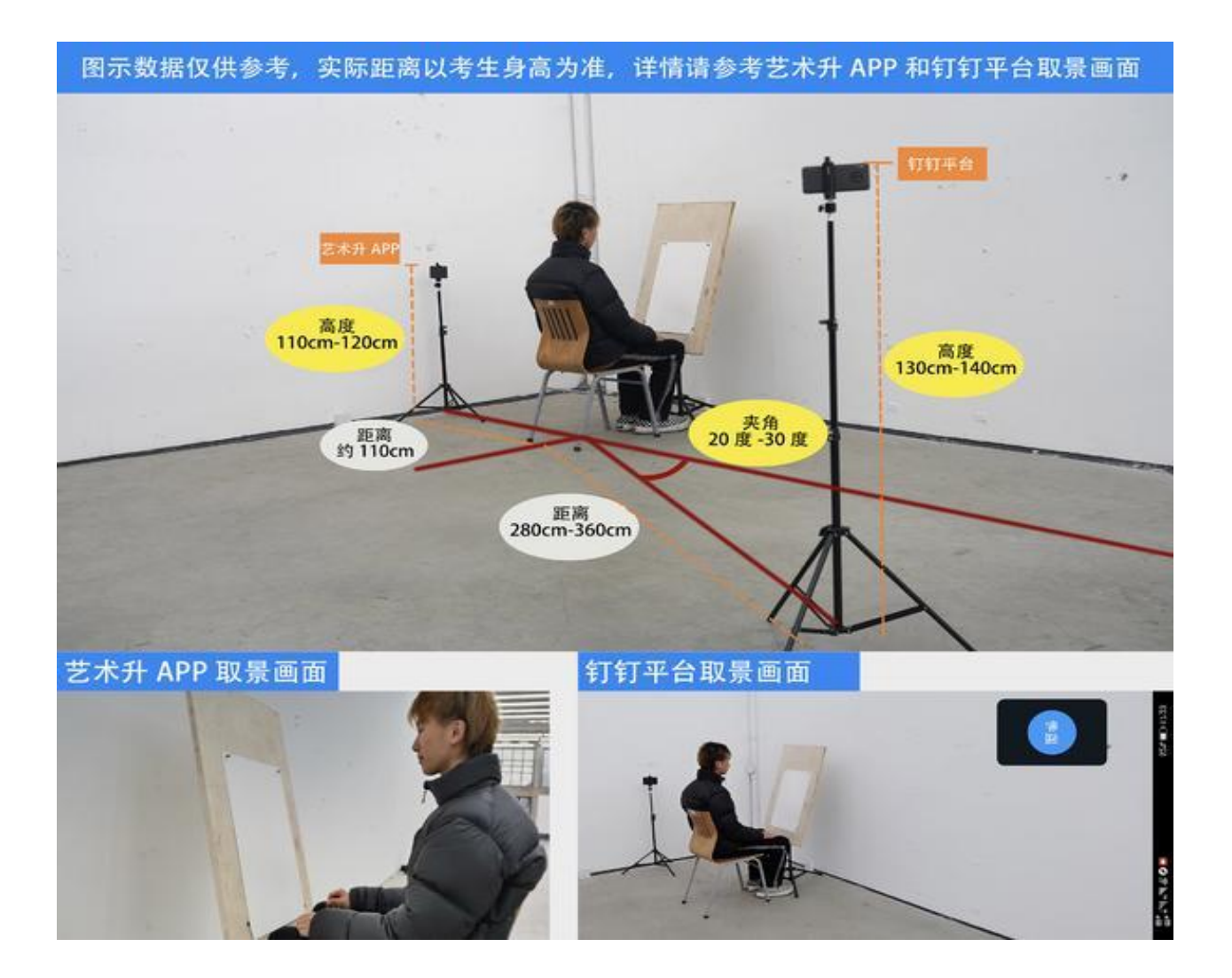

③ 为保证视频录制效果,建议使用手机支架、手机稳定器等辅助设备进行视 频拍摄。

④试卷左上角(5cm\*5cm 范围内)用黑色签字笔写上姓名、准考证号。

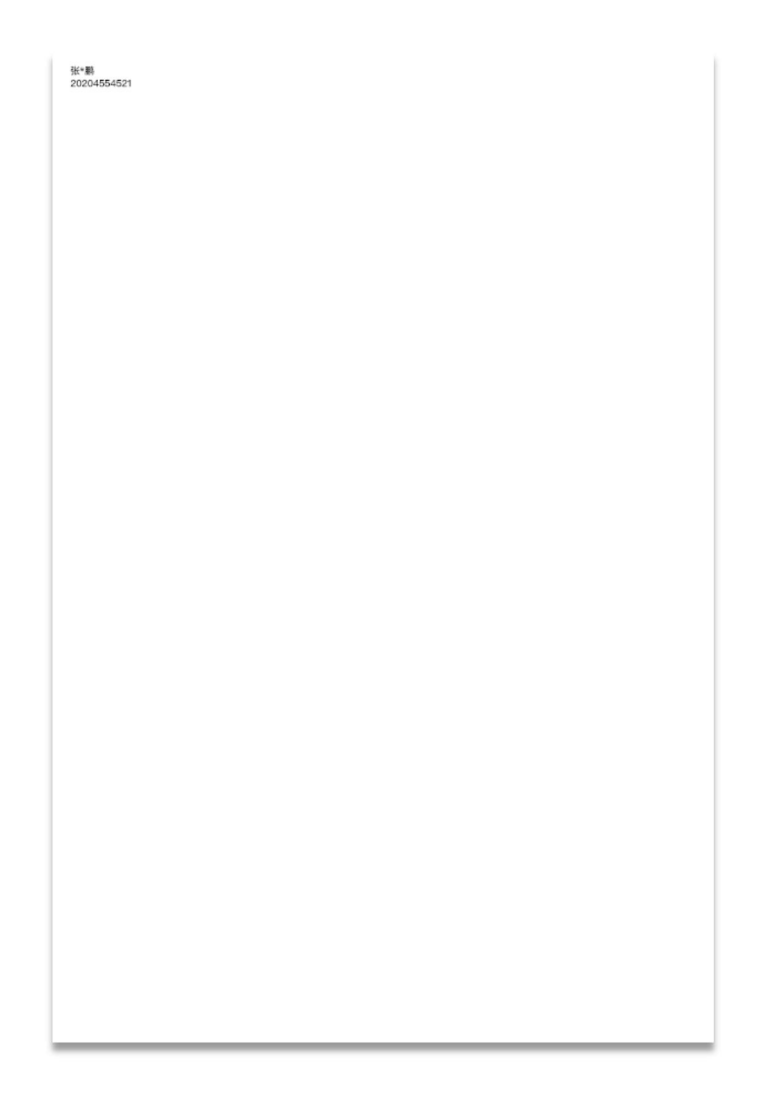

## 考试签名示意图

**考试操作流程:**

考生进入"网络考试"菜单后选择正式考试,点击正式考试按钮后会提示 考生确认《诚信考试承诺书》,勾选"我已阅读"前的复选框,确认后即可进 入正式考试。

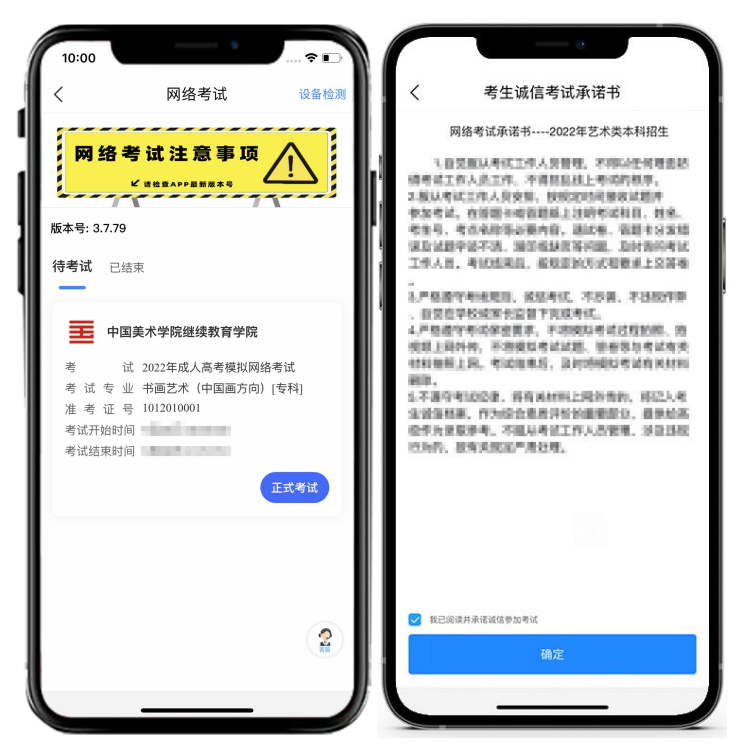

进入考试之后,可以看到本次考试的所有科目,考生按照科目考试顺序 依次进行考试。选择所要考试的科目,点击"进入科目看考题"进入科目详情 页面,页面底部会提示正式考试录制开始时间,在此期间,考生需要了解考试 说明,等待考试开始,同时手机 B 在不间断直播监考中。

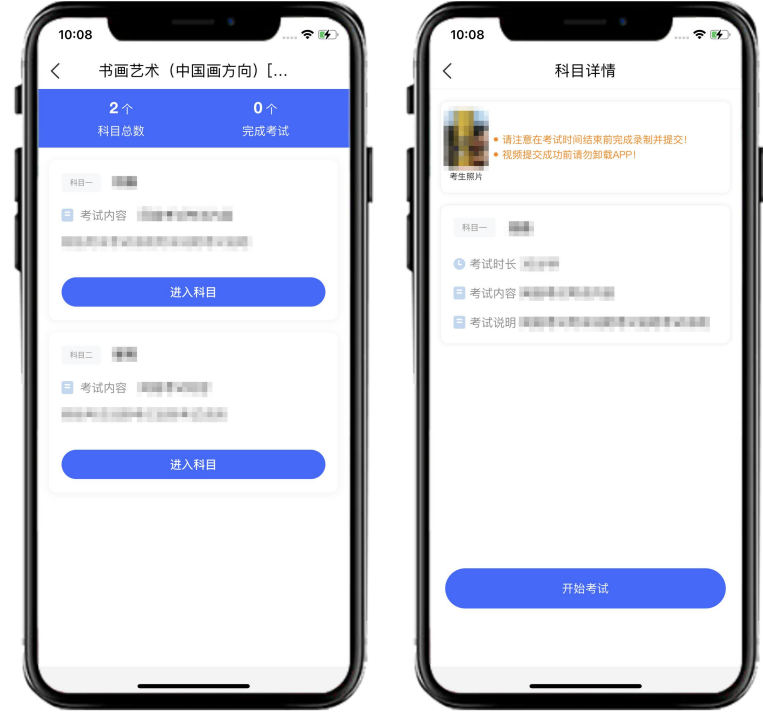

查看考试说明时间结束,点击【开始考试】按钮,弹框提醒注意事项的 提示,考生确认后点击【确定】按钮,主机在录制页面之前会弹出人脸识别, 考生需要根据文案提示通过人脸识别验证。

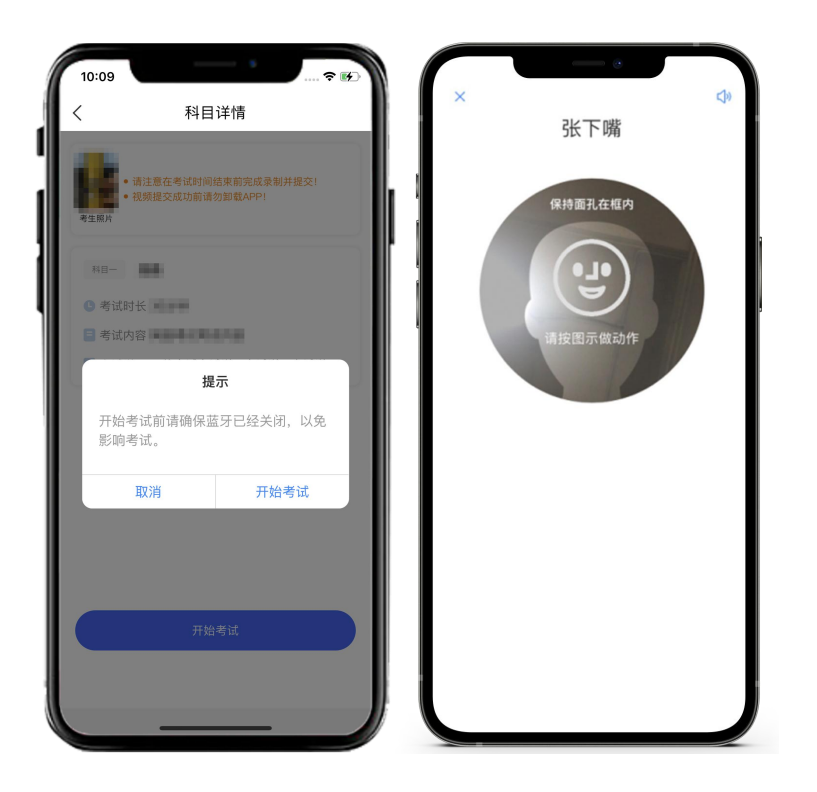

人脸识别通过后,主机将进入审题阶段,审题倒计时期间考生不准作 答,可以根据考题进行构思。审题结束后,进入正式录制阶段,考试开始。考 试期间考生可以通过【隐藏考题】按钮对考题进行隐藏,也可不隐藏在录制页 面查看考题。考试时间未结束之前不允许提前交卷,若考生提前点击交卷按 钮,会有考试时间未结束的弹窗提示,阻止考生提前交卷。

注:如主机出现关机、锁屏、意外中断等情况,可重新进入网络考试,点击左 下角【继续考试】按钮,继续录制主机视频。

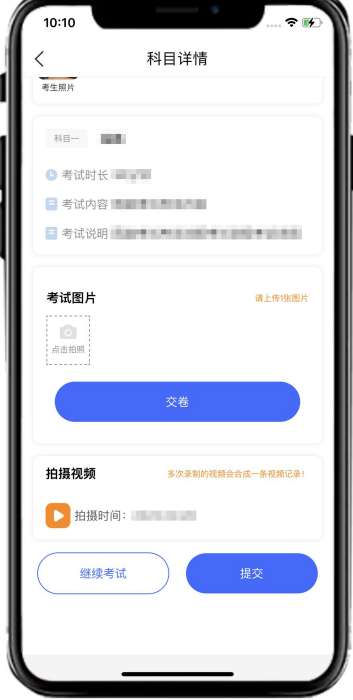

考试结束后,请根据语音指令或录制画面右上角倒计时结束标识,将作 品放于胸前展示,本人脸部与试卷同时分别在手机 A、手机 B 镜头前展示不少 于 10 秒。

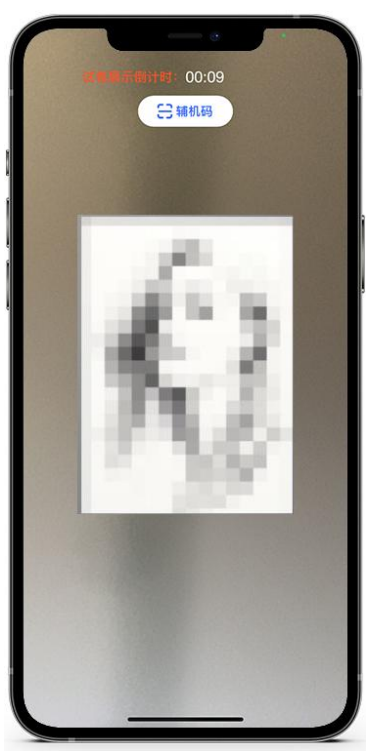

考试结束 10 分钟内按要求拍摄试卷照片上传,考生拍照并确认无误后, 请点击【交卷】按钮,交卷过程必须在手机 B 视频监控下进行,否则后果自 负。

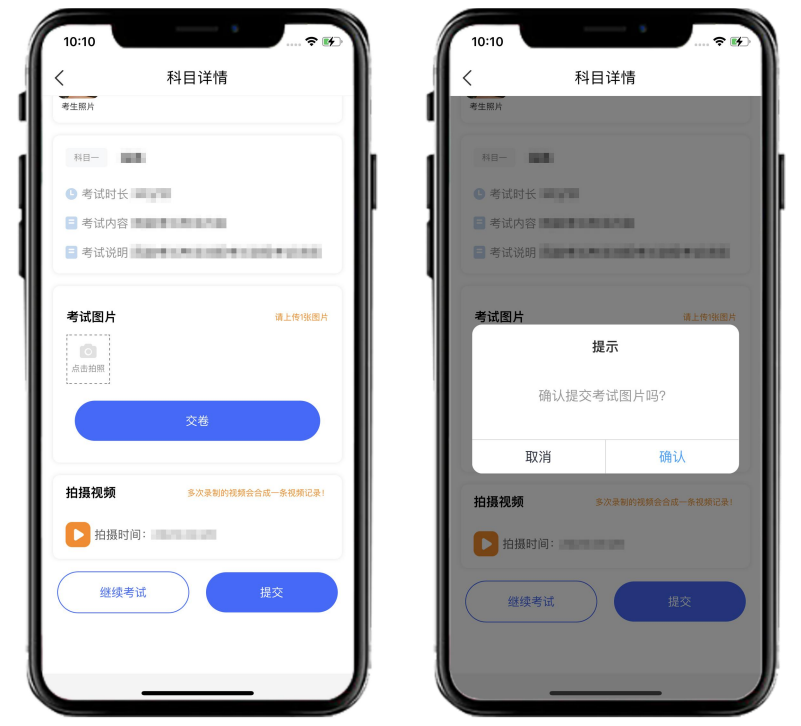

完成交卷后,需要等待监考老师收卷,页面弹框提示【交卷成功 请等待 监考老师收卷,交卷成功前请不要离开】,考生可以点击【知道了】,并在此 页面停留等待监考老师收卷。考生可以通过【刷新一下】按键,实时了解自己 的被收卷进度。

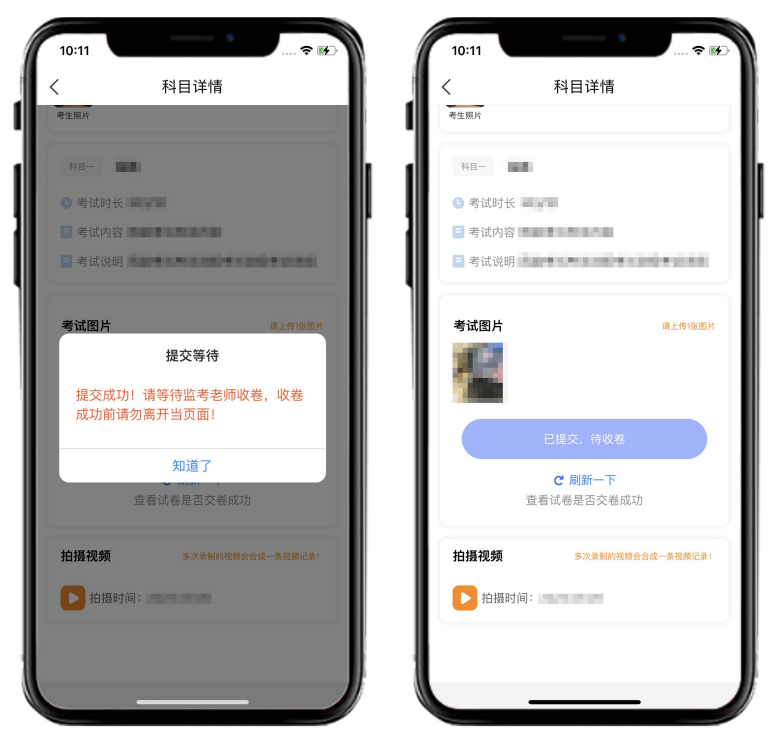

若考生上传的试卷不符合老师的要求(比如拍摄不清晰,不完整等), 监考老师会将考生拍摄的试卷打回,页面会有弹框提示【试卷不符合交卷标 准,请重新拍摄提交】,此时考生需要重新拍摄试卷上传,等待老师二次收 卷,直到页面提示【交卷成功】后,才算完成交卷步骤。

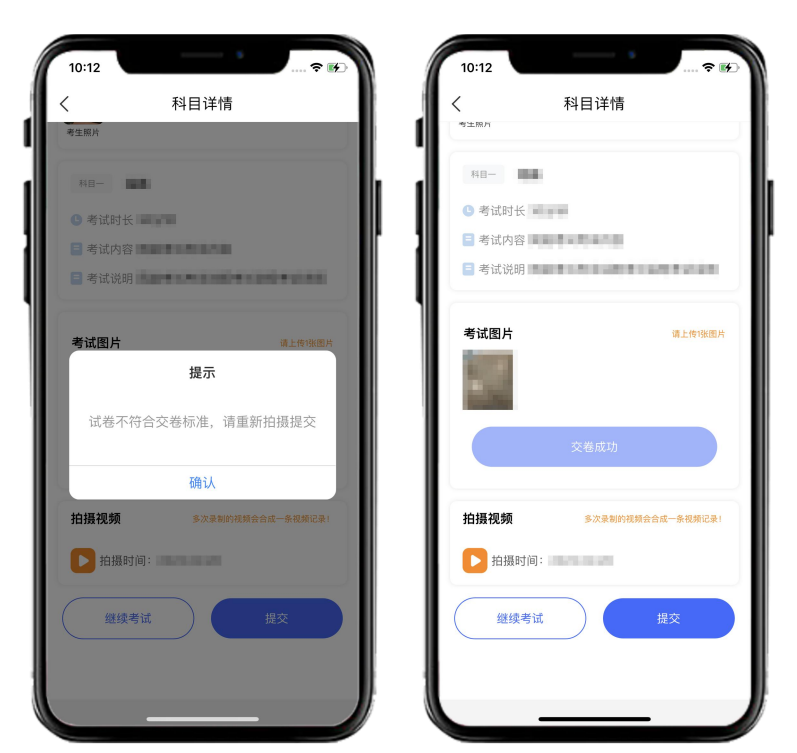

所有科目交卷成功后,在网络考试页面【已结束】栏目下面会显示【完 成考试】,本次考试结束。

注:正式考试考生完成考试后需要填写邮寄单号,其它流程与模拟考试一致。

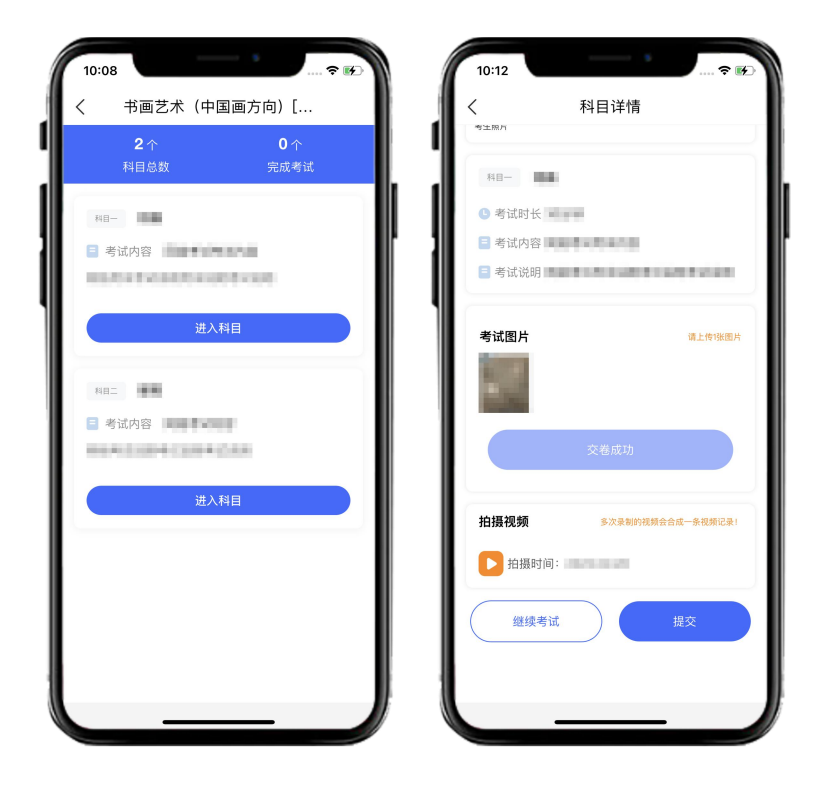

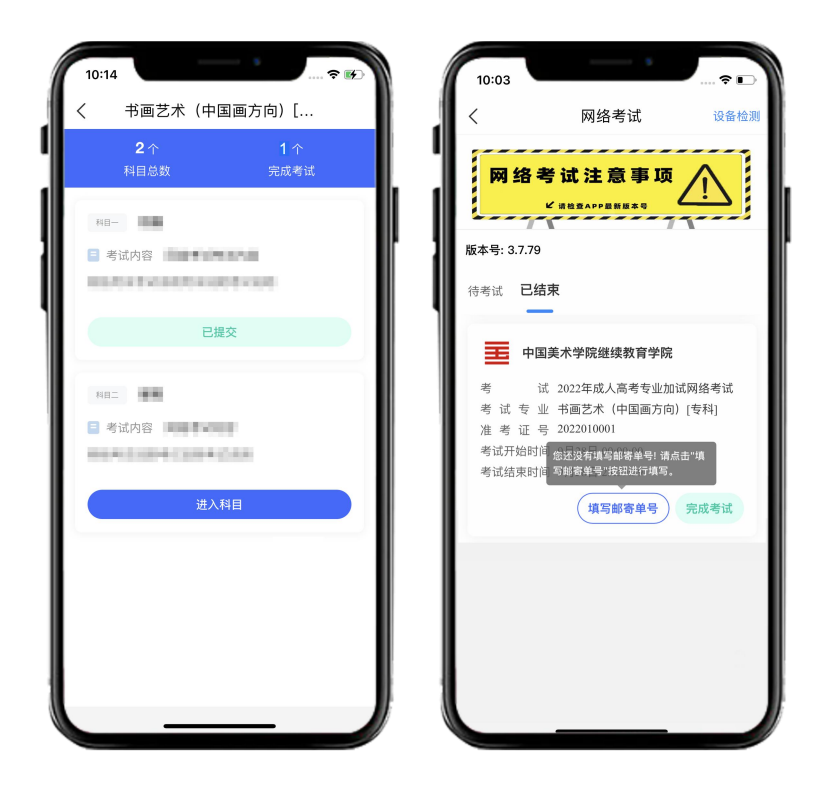

## **五、试卷封装及邮寄**

### **1.试卷封装**

在手机B的实时监控下把本科目试卷(色彩试卷需吹干)装入包装袋并封 口,同时在封口处按监考老师要求用油性记号笔骑缝签名并在手机B镜头前进 行展示确认,封好的试卷不得拆封。

### **2.试卷邮寄**

考试完成后,考生务必在考试当天下午 17:00 前将本专业科目一、科 目二试卷和诚信考试承诺书(模板见考试须知)、准考证一起,一律通过邮 政 EMS 方式邮寄(以当前邮局显示邮寄时间的形式为准)。邮寄地址:请 考生将准考证下方的邮寄信息单裁剪并粘贴在邮寄外包装上显著位置。邮寄 后将邮寄单号填写至【网络考试】中的【填写邮寄单号】。

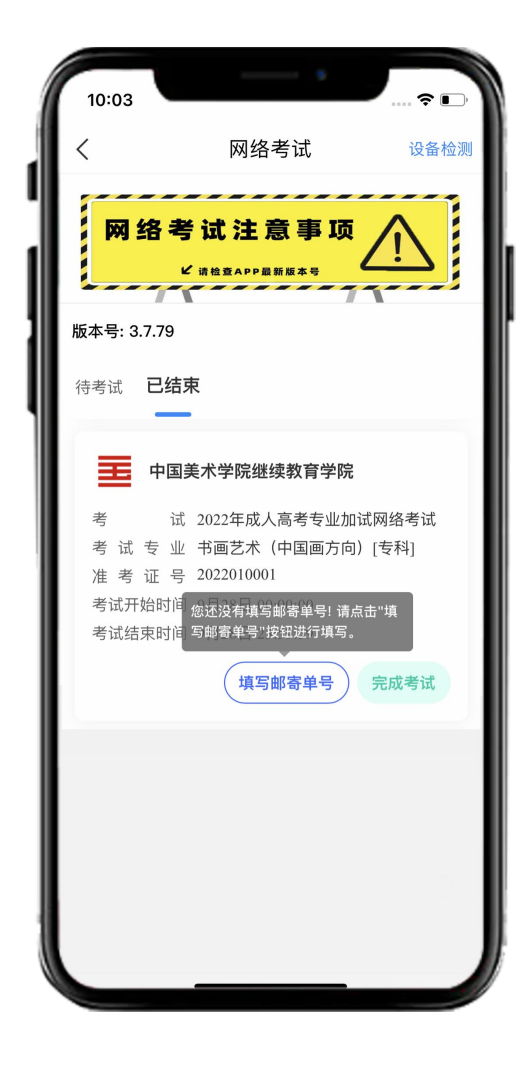

填写邮寄单号